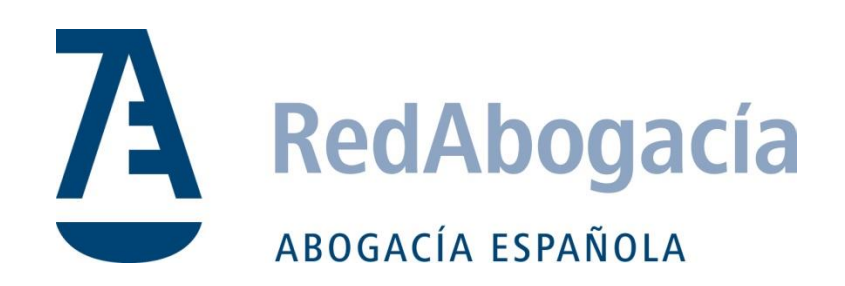

## **MANUAL DE USUARIO**

## **Justificación de Asistencias de Guardia a través de Móvil**

**(Volante Exprés)**

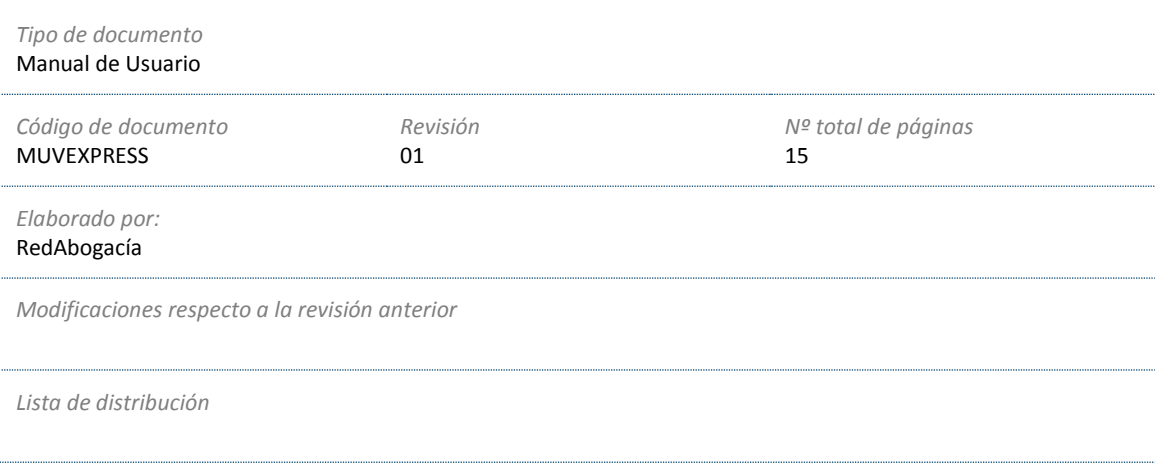

*Código del documento* MUVEXPRES

# **JUSTIFICACIÓN DE ASISTENCIAS DE GUARDIA A TRAVÉS DEL MÓVIL**

### MANUAL DE USUARIO

Este documento describe detalladamente el funcionamiento de la aplicación móvil para poder realizar la justificación de asistencias de guardias desde el dispositivo móvil

### **1) OTORGAR PERMISOS PARA EL MÓDULO DE ASISTENCIAS DE GUARDIA**

Antes de poder utilizar la aplicación deberemos de otorgar permisos de acceso a través de la web.

1.A) Para ello con nuestro certificado ACA introducido en el lector de tarjetas accedemos a [https://www.abogacia.es](https://www.abogacia.es/) y accedemos a la parte de **Servicios Telemáticos**:

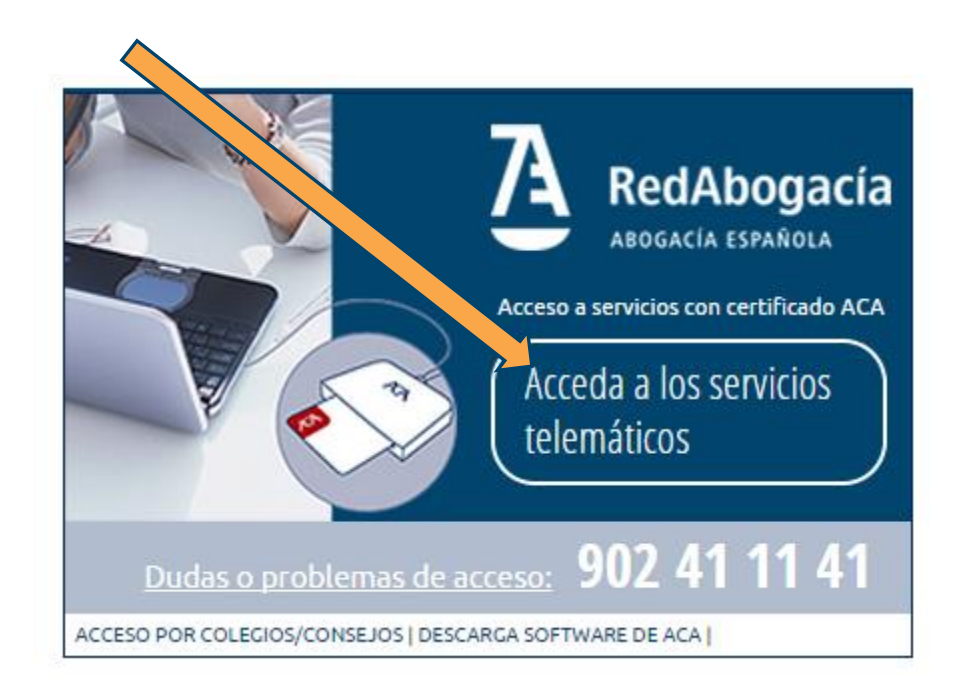

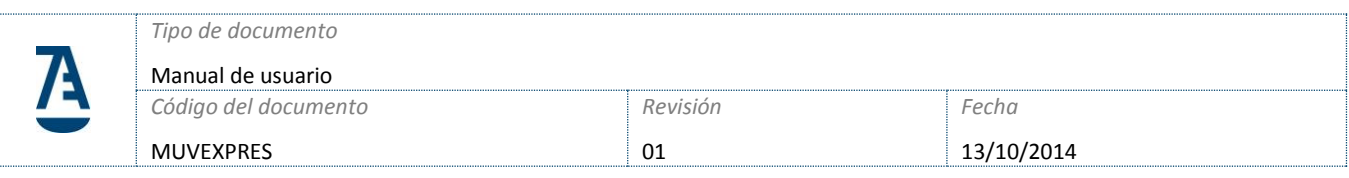

1.B) En el menú de servicios en la parte izquierda seleccionar **Delegación en Dispositivo Móvil**:

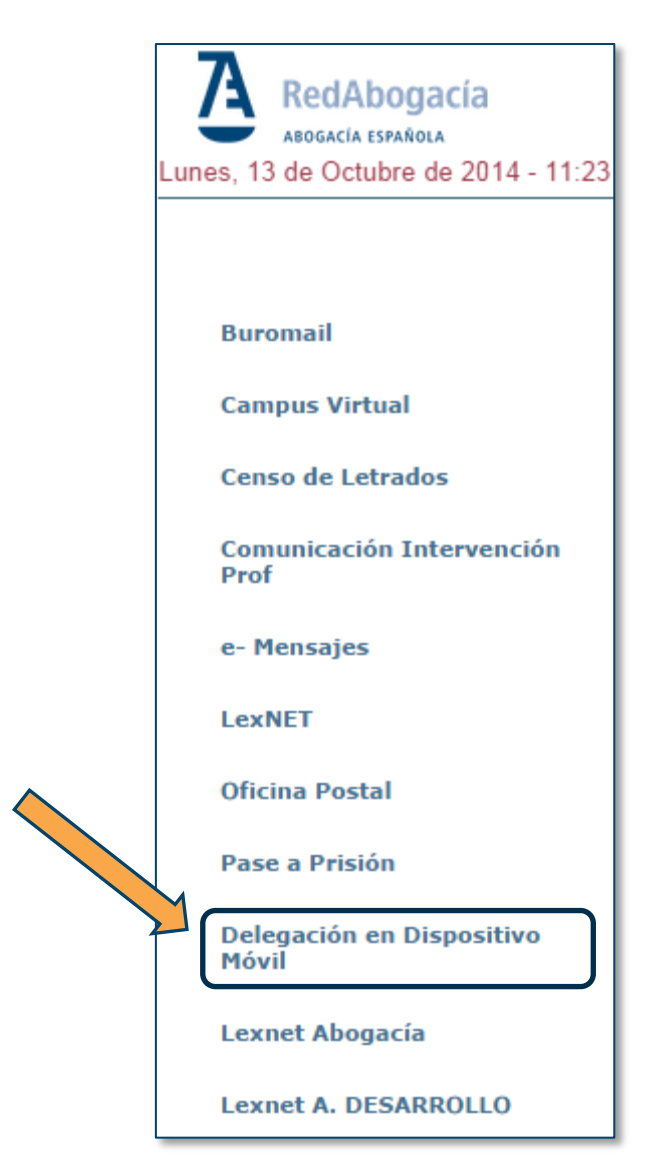

1.C) Pulsar sobre la opción **Delegación Certificado**:

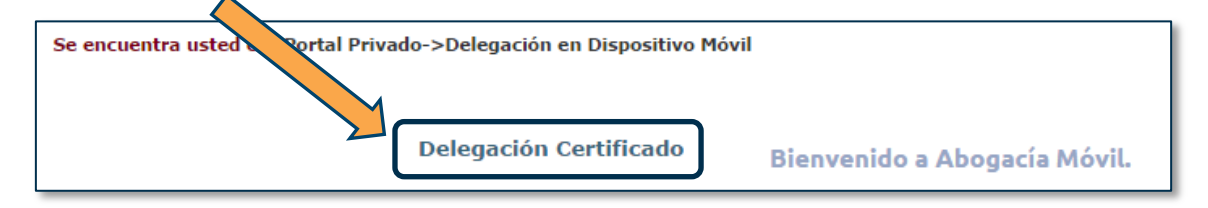

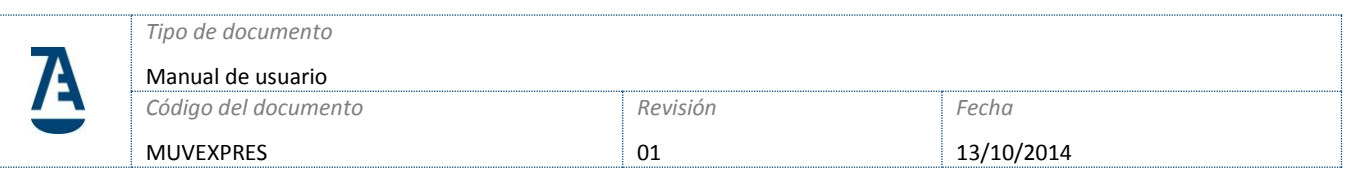

1.D) A continuación sale una pantalla con toda la información del usuario así como información de los servicios móviles que tiene activados:

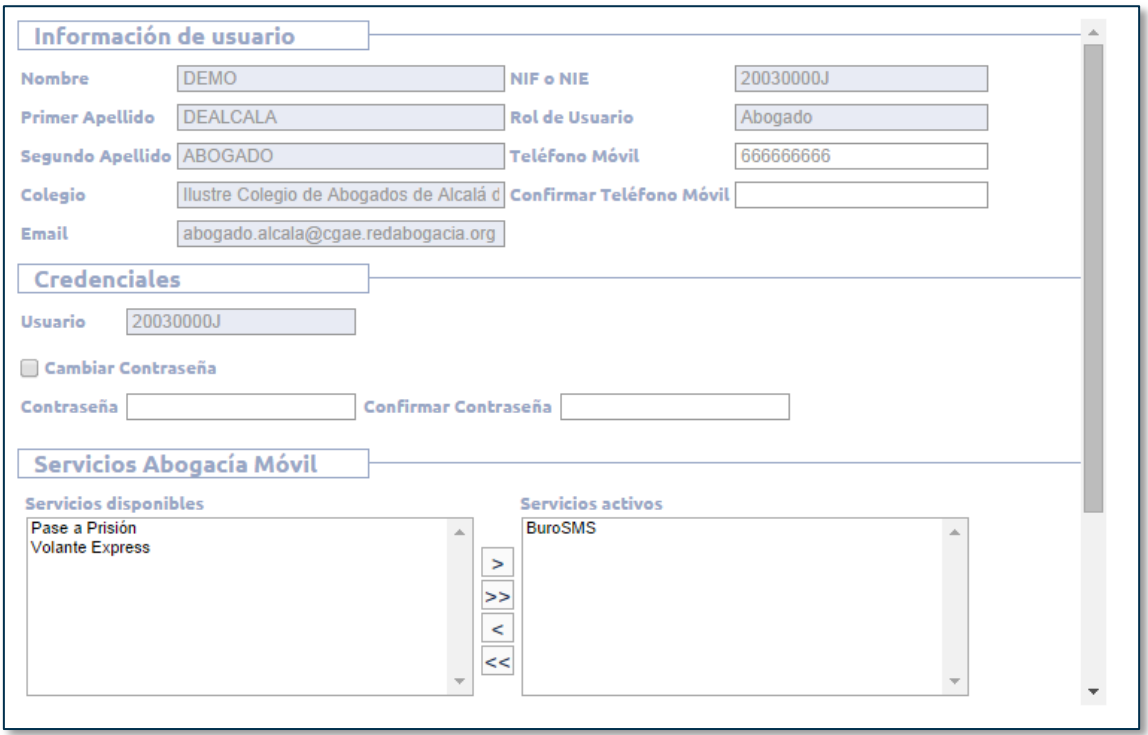

1.E) Es necesario que para el correcto funcionamiento de la aplicación móvil cree una contraseña de acceso. Si desea crear o modificar una contraseña de acceso pulse en el check "**Cambiar Contraseña**" y en los cuadros de texto inferiores introducir la nueva contraseña. La contraseña debe tener al menos 8 caracteres.

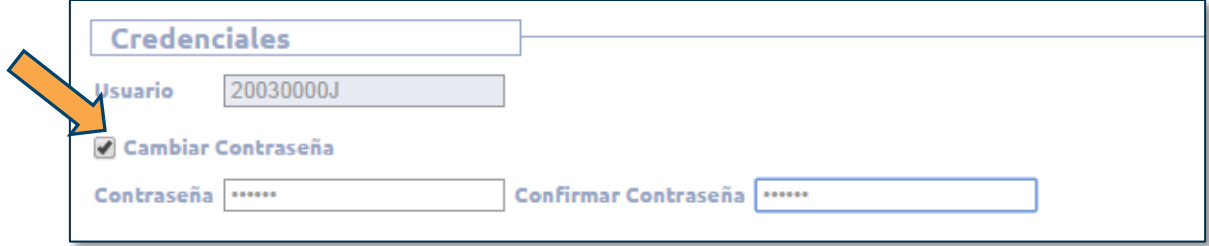

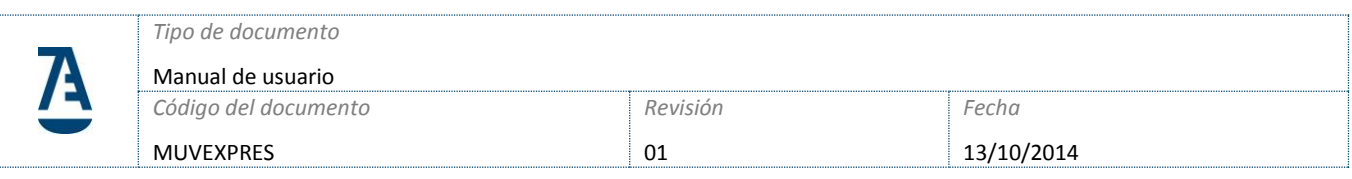

1.F) En la parte de **Servicios Abogacía Móvil** sale un listado de los servicios disponibles así como los servicios que actualmente tiene activos. Para activar un servicio, seleccionar dicho servicio y pulsar sobre el botón "**>**":

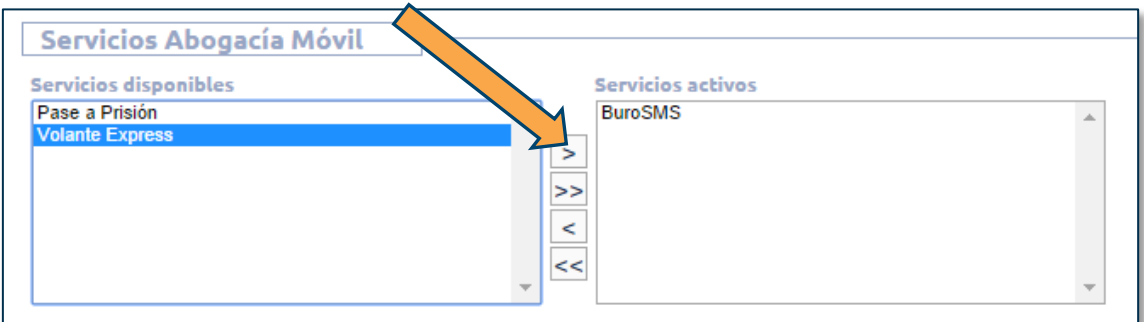

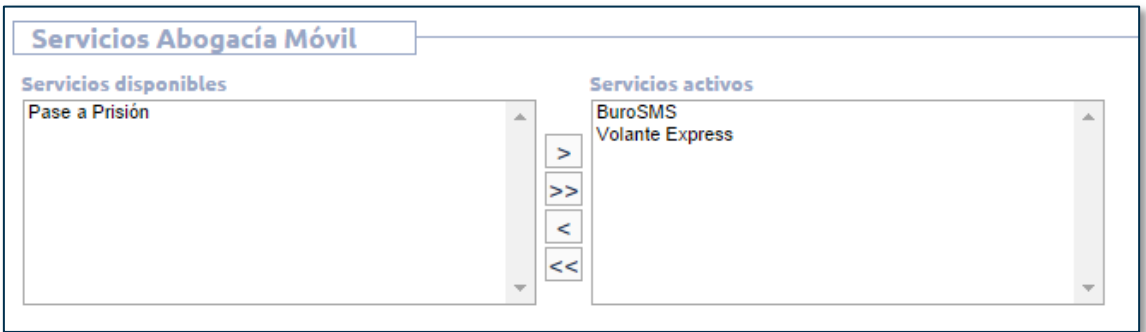

1.G) Para guardar todos los cambios que hemos efectuado, deberemos desplazarnos hasta abajo y pulsar sobre el botón **Establecer Configuración**:

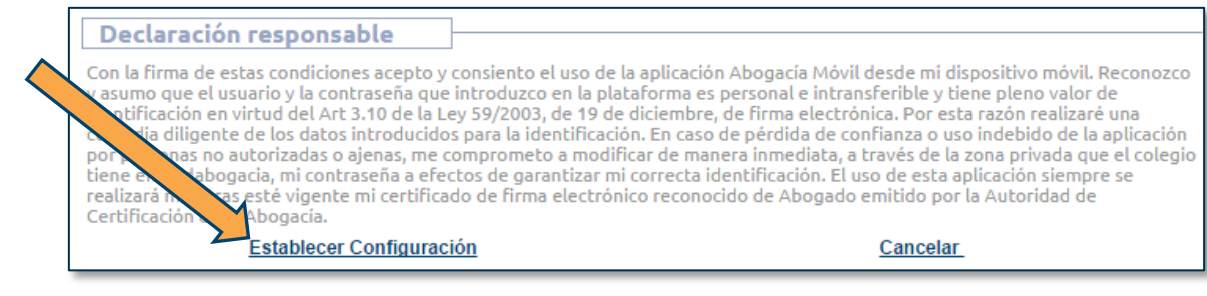

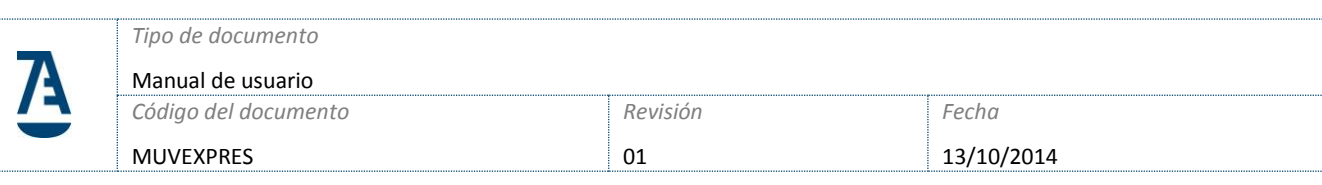

### **2) UTILIZAR LA APLICACIÓN MÓVIL**

#### 2.1) Descargar la aplicación

La aplicación está disponible para Android y iPhone/iPad. Busque "**RedAbogacia**" en los markets correspondientes y seleccione "Abogacía Móvil":

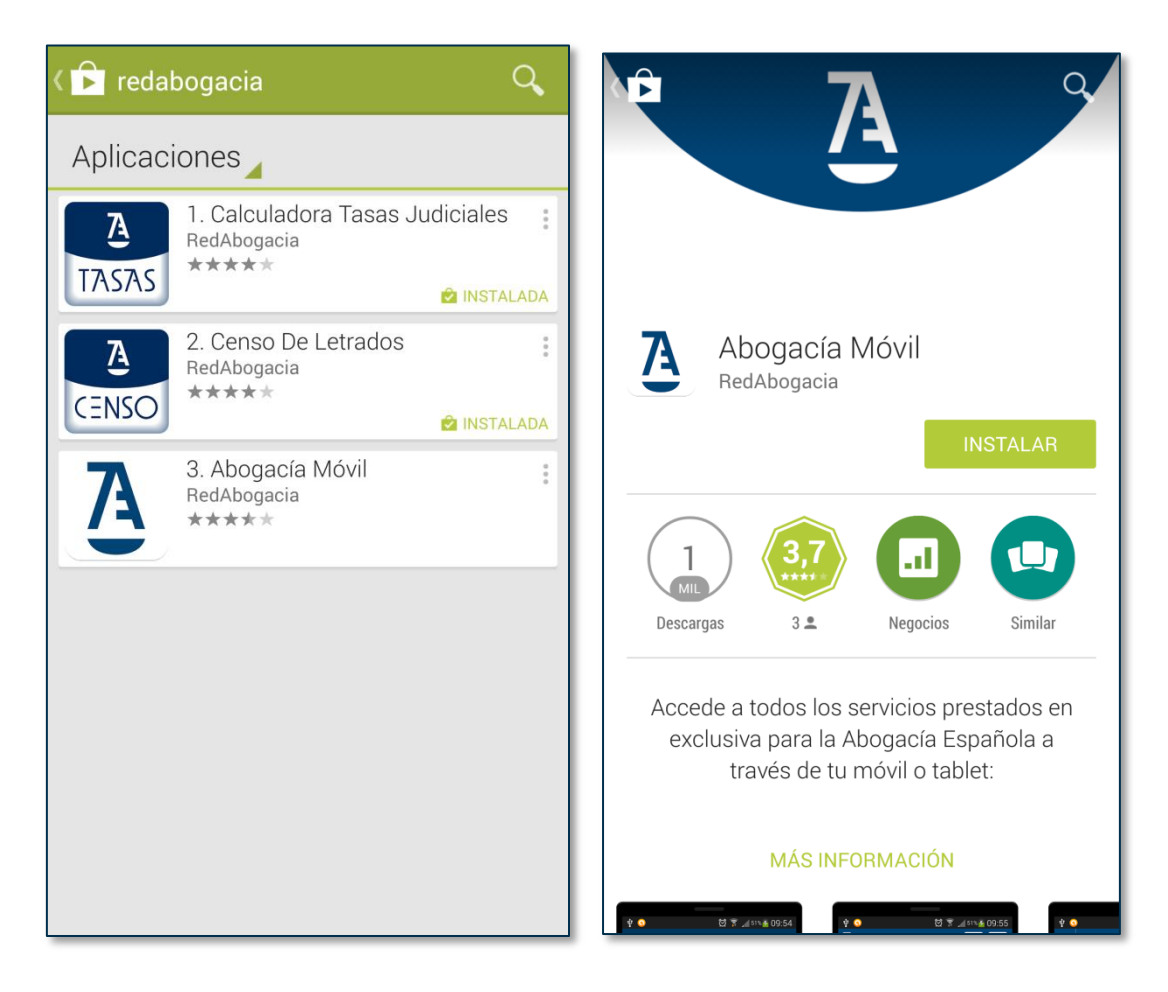

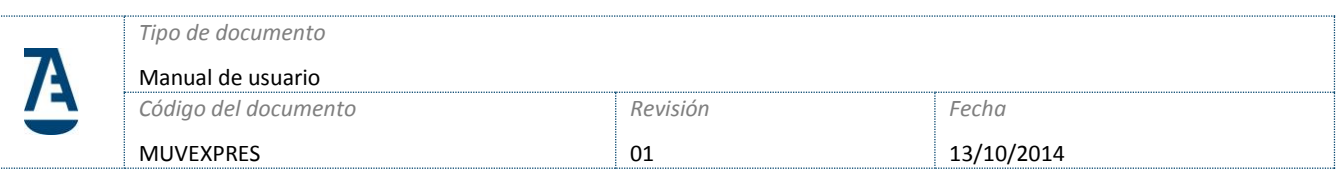

#### 2.2) Acceso a la aplicación

Una vez instalada la aplicación pulse sobre el icono de Abogacía Móvil. A continuación introduzca su NIF/NIE como usuario y la contraseña que estableció en Delegación de Dispositivo (punto 1.E)

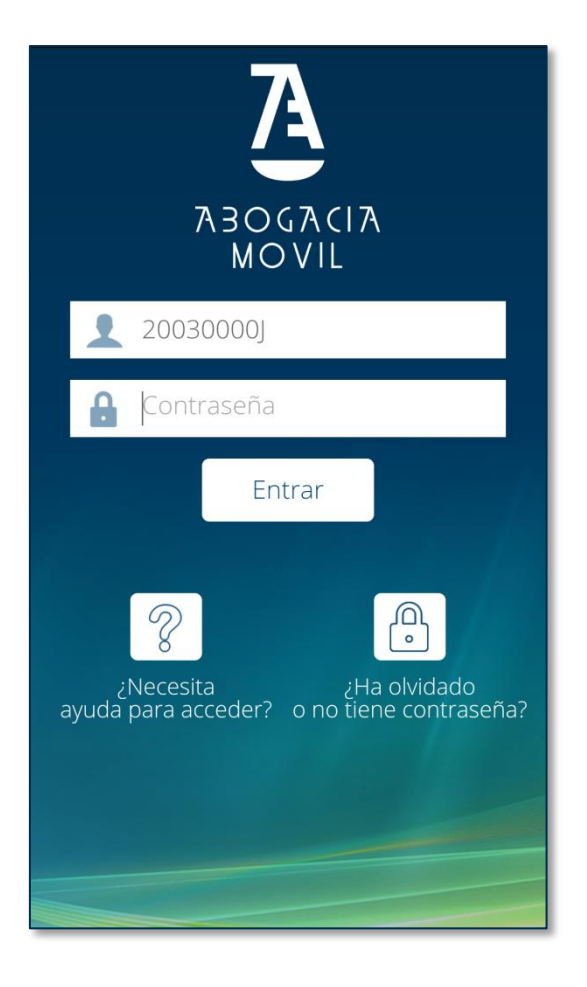

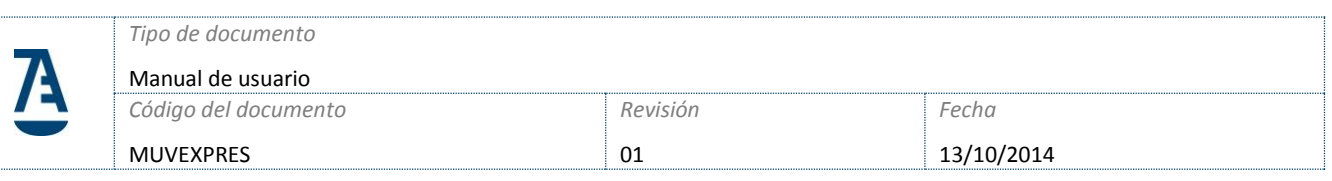

#### **USUARIOS ANDROID:**

Una vez que introduzca el usuario/contraseña es necesario que instale el certificado Raíz de Confianza en el dispositivo. La aplicación automáticamente detectará si tiene o no instalado el certificado raíz de confianza:

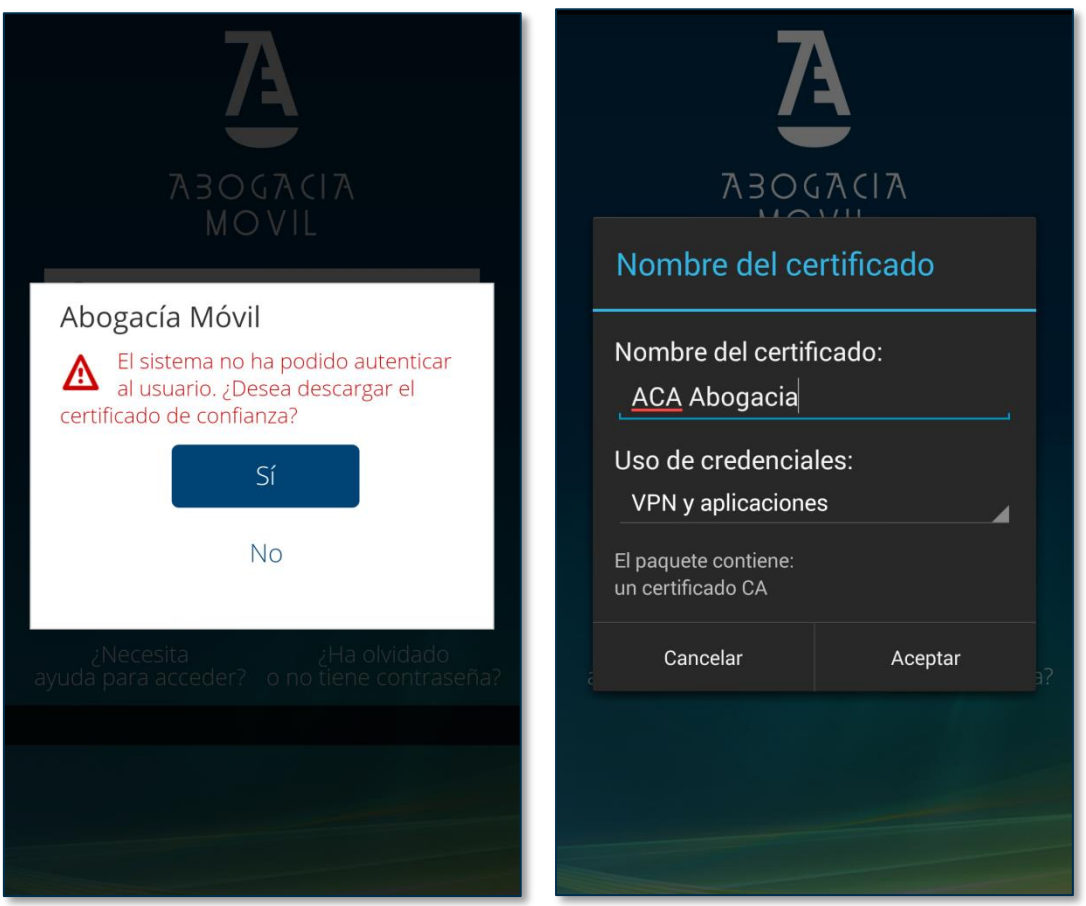

Una vez que pulse sobre el botón "Sí" introduzca un nombre para dicho certificado.

En algunos dispositivos es necesario establecer un patrón o una contraseña de acceso para poder instalar dicho certificado.

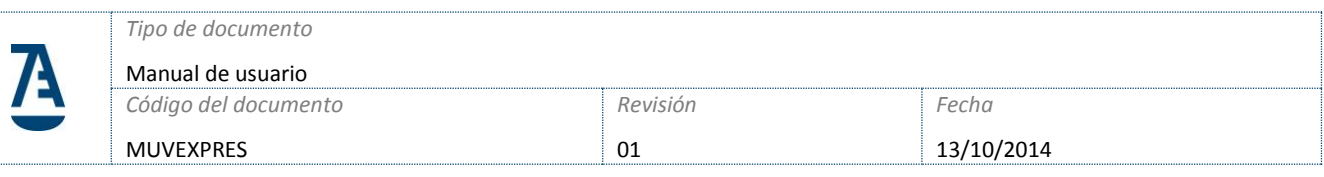

Una vez instalado el certificado en el dispositivo es posible que salga un mensaje de información:

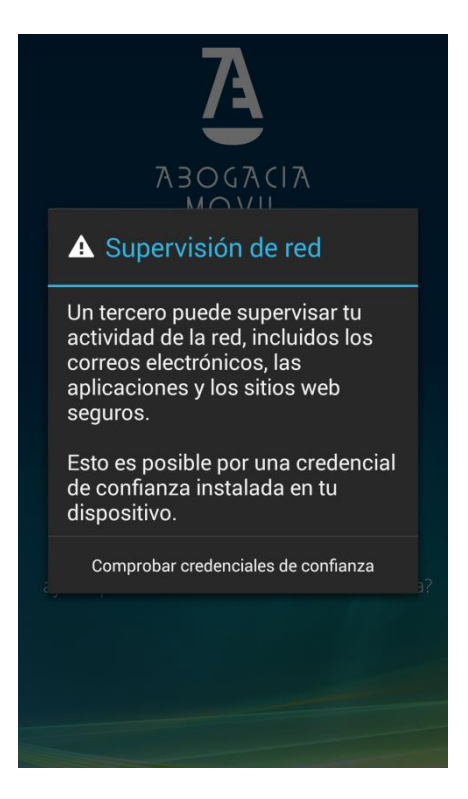

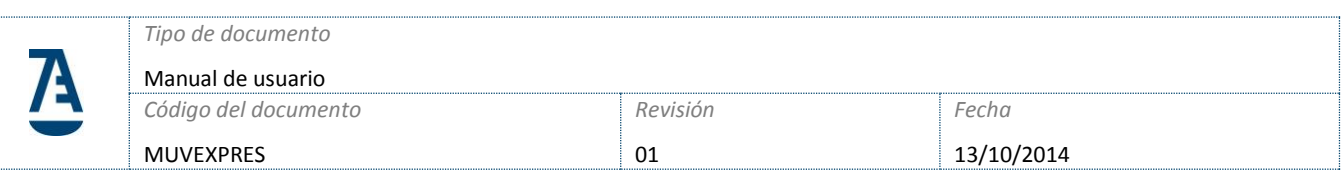

### 2.3) Uso del módulo de Volante Express

Una vez autenticado en la aplicación le saldrán los servicios que tiene disponibles. Pulse sobre el módulo Volante Express para poder acceder:

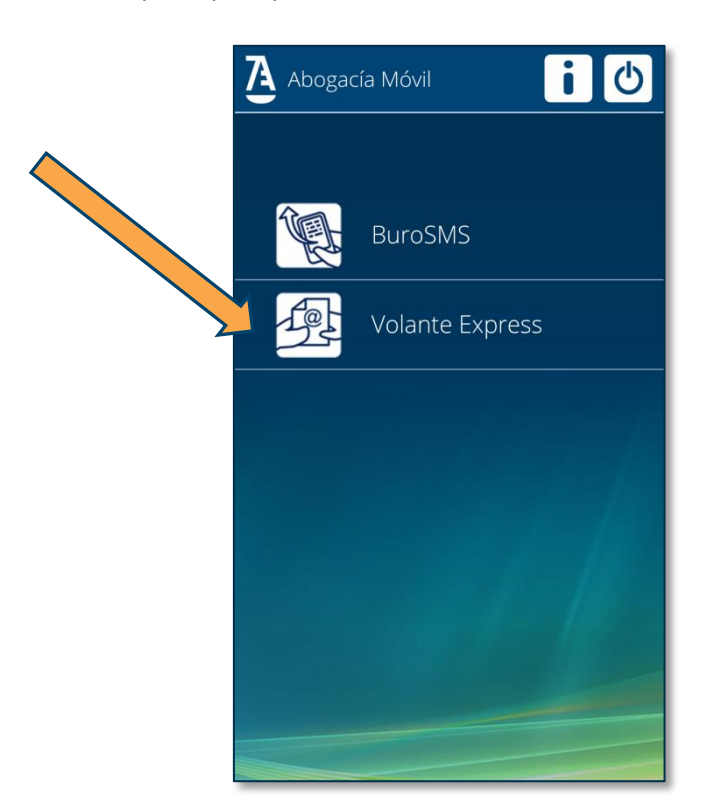

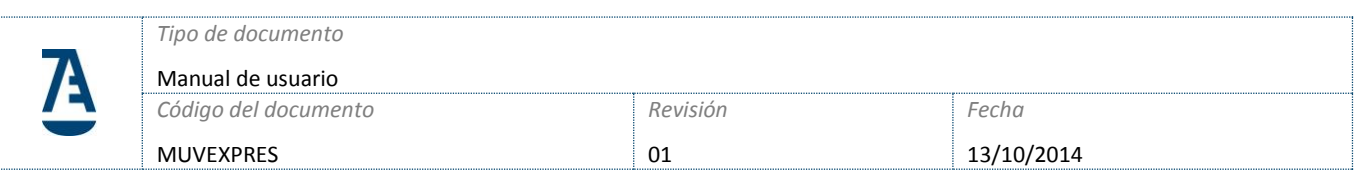

Le saldrá un listado con todas las Asistencias de Guardia que ha realizado (o bien desde la web o bien desde el dispositivo móvil):

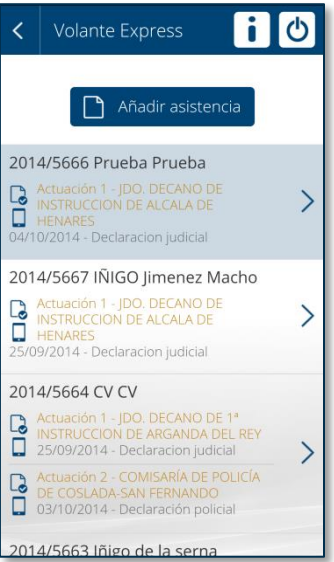

Si pincha sobre cada uno de los elementos de la lista accederá a los detalles de dichas Asistencia:

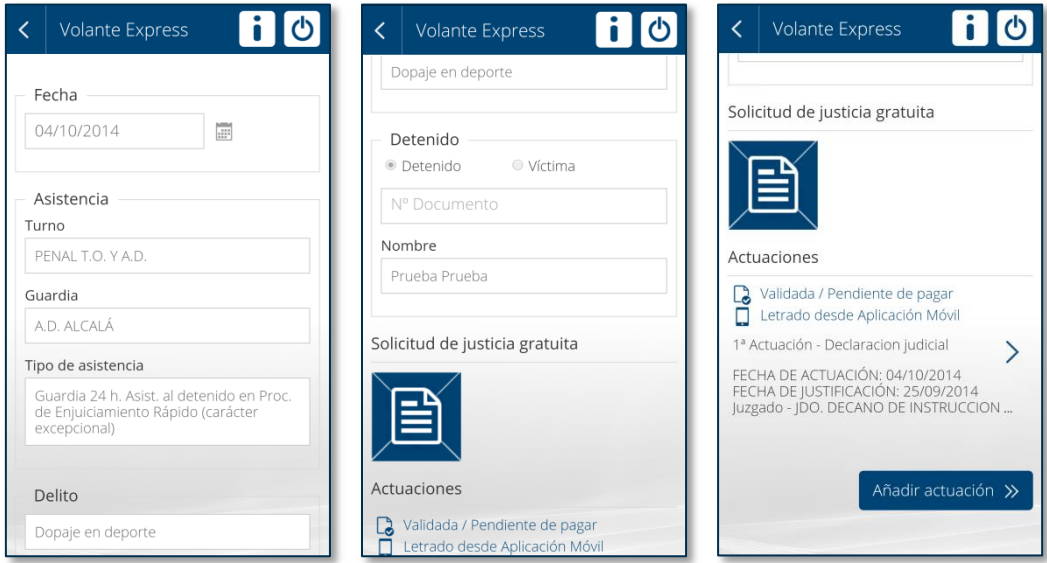

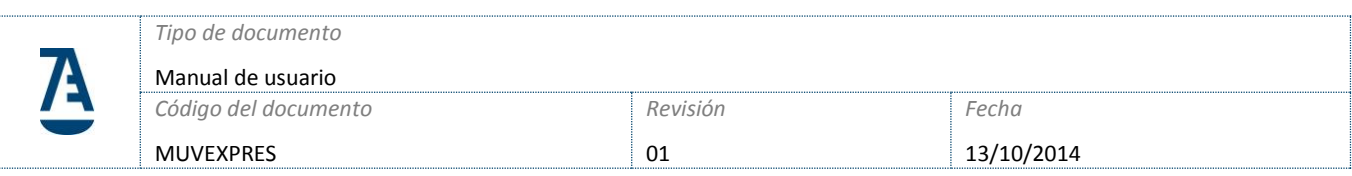

#### **DAR DE ALTA UNA NUEVA ASISTENCIA**

Para dar de alta una nueva asistencia

1.- Pulse sobre el botón **Añadir Asistencia**:

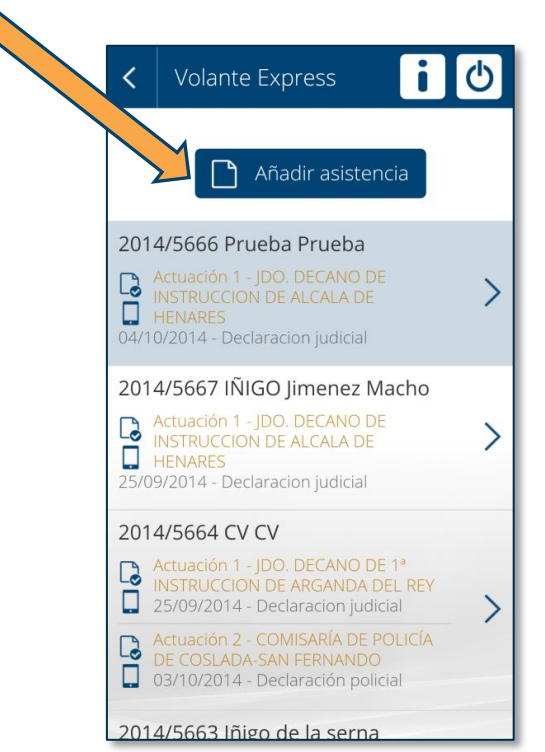

2.- A continuación introduzca los datos de la asistencia, teniendo en cuenta que solo se podrán añadir asistencias si el colegiado/a estuvo de guardia ese día:

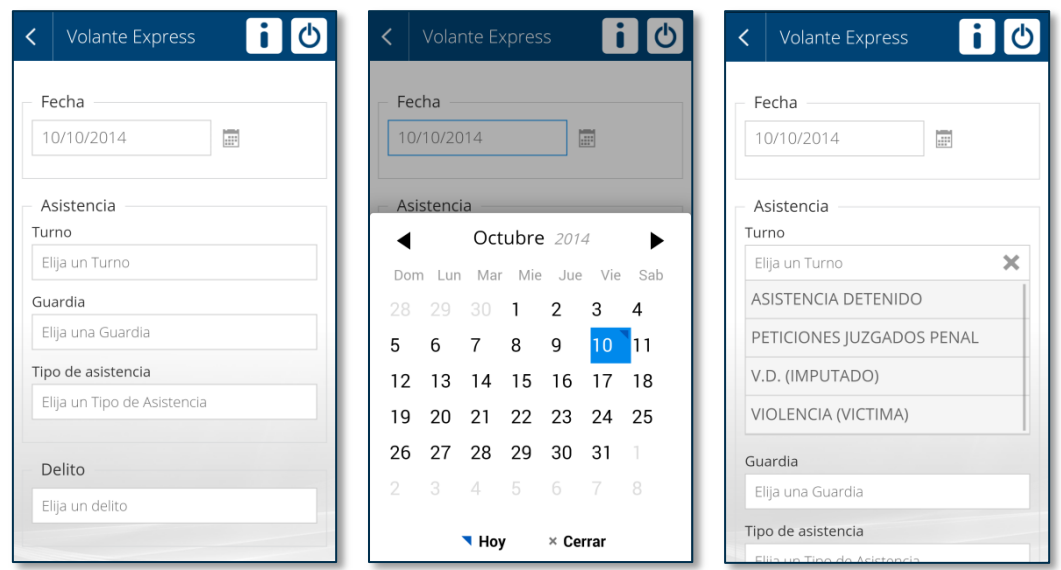

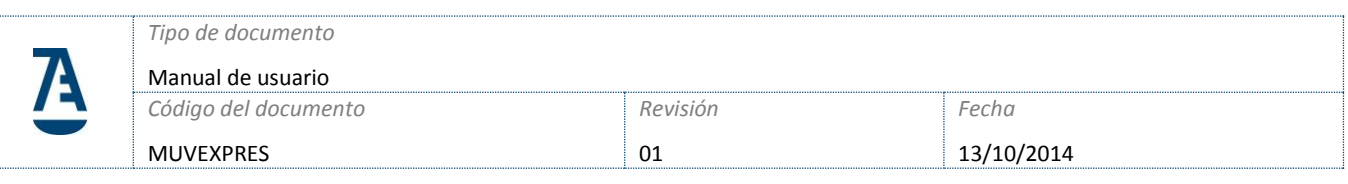

3.- Una vez rellenados los datos de la asistencia procederemos a adjuntar la imagen del justificante de la asistencia para ello pulsar sobre el icono debajo de **Solicitud de justicia gratuita**:

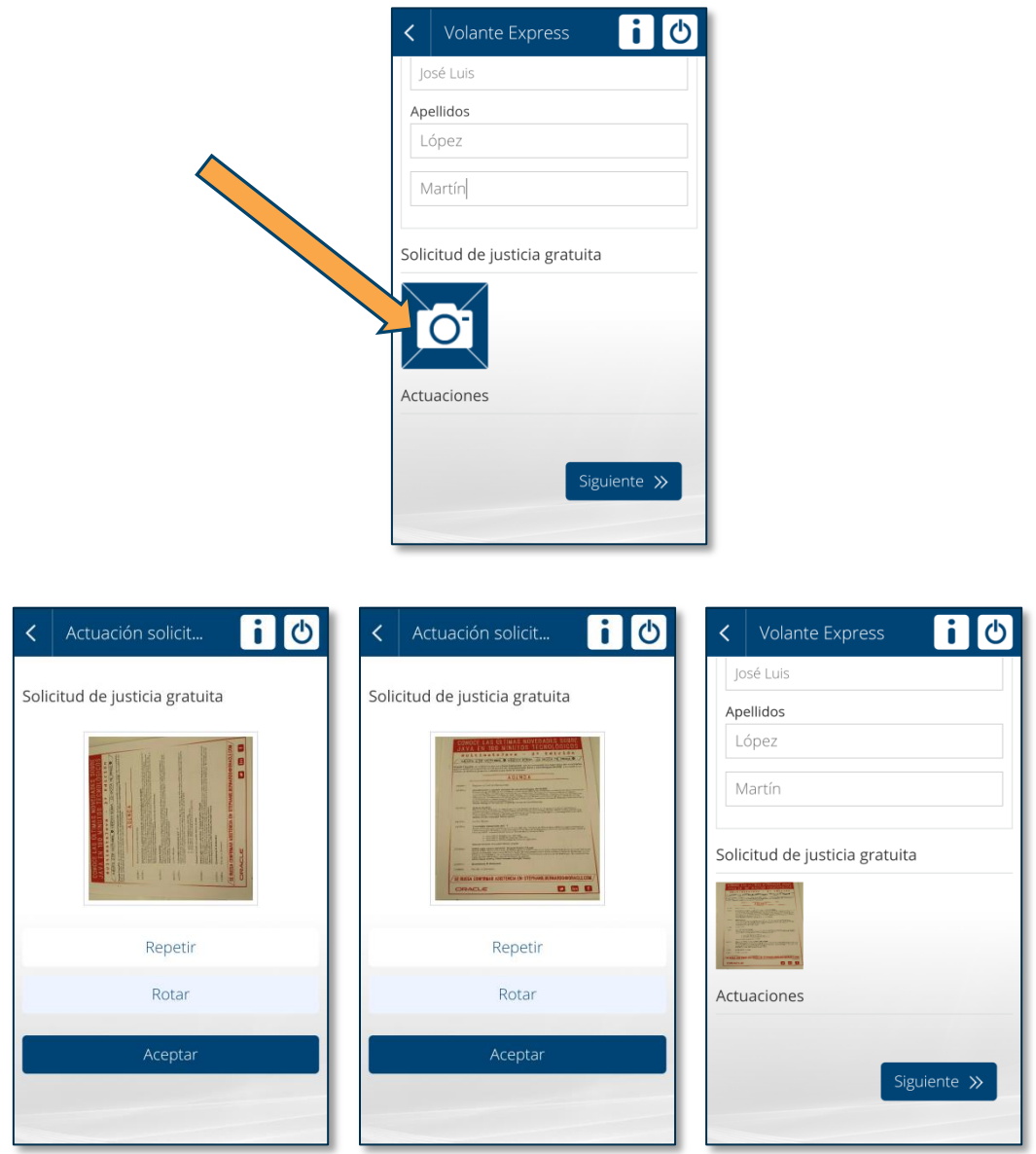

Una vez realizada la fotografía con la cámara del dispositivo tenemos la opción de volverla a repetir pulsando sobre el botón "**Repetir**" o bien rotar dicha imagen pulsando sobre el botón "**Rotar**" en el caso de que hayamos hecho la foto con una orientación diferente.

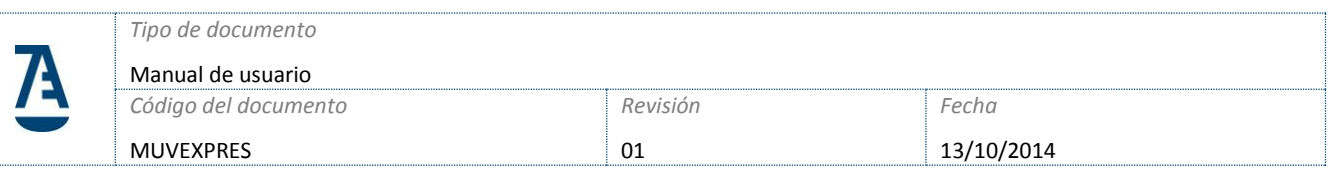

Si pulsamos sobre el botón "Siguiente" se procederán a continuación a grabar los datos de la primera actuación pero antes deberemos indicar si el solicitante ha firmado la solicitud de justicia gratuita y si el solicitante autoriza a recoger datos de las administraciones públicas en su nombre:

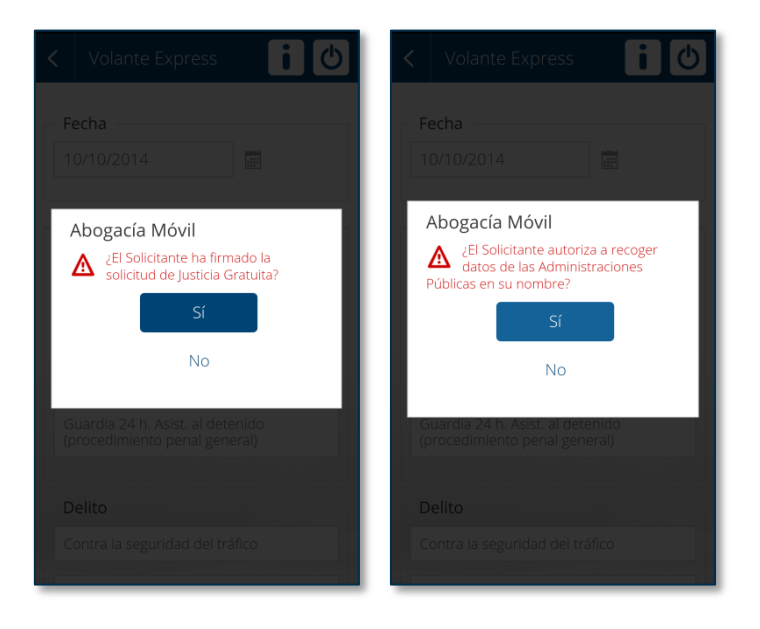

4.- A continuación se procederá a rellenar los datos de la primera actuación:

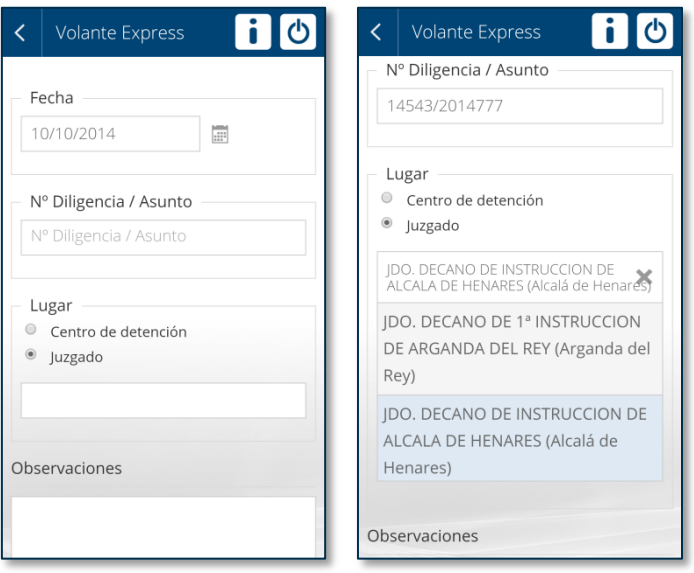

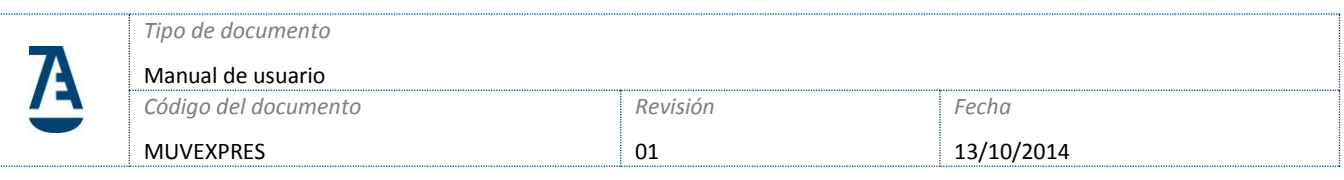

5.- Una vez rellenados los datos de la primera actuación procederemos a adjuntar la imagen del justificante de la actuación para ello pulsar sobre el icono debajo de **Solicitud de justicia gratuita**:

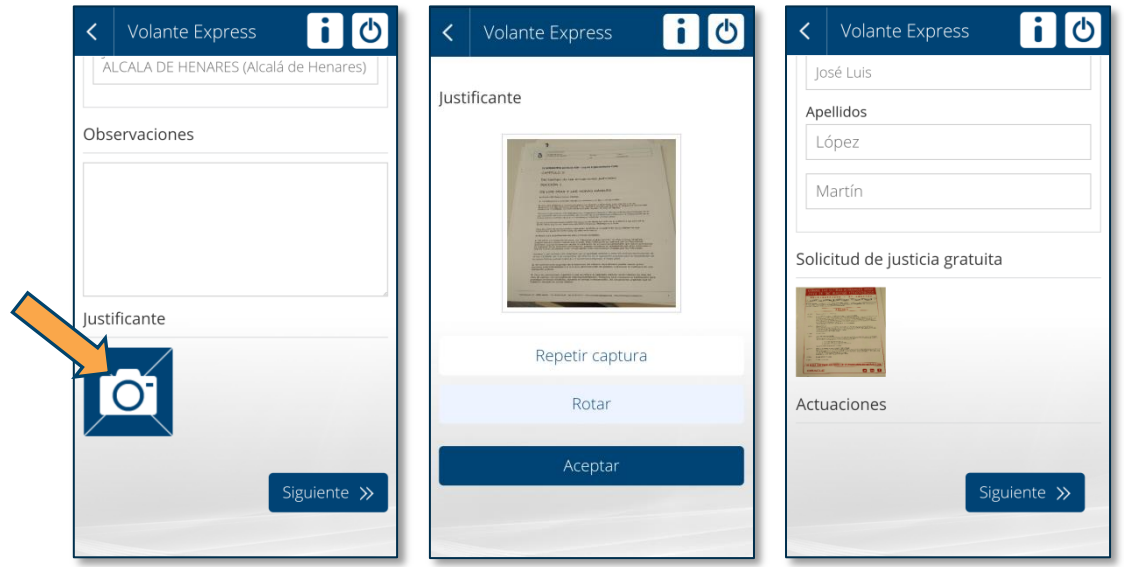

6.- A continuación para grabar los datos pulsamos sobre el botón "**Siguiente**" donde saldrá un resumen de la Asistencia y de la Primera Actuación. Pulsando sobre el botón "**Guardar**" guardaremos todos los datos.

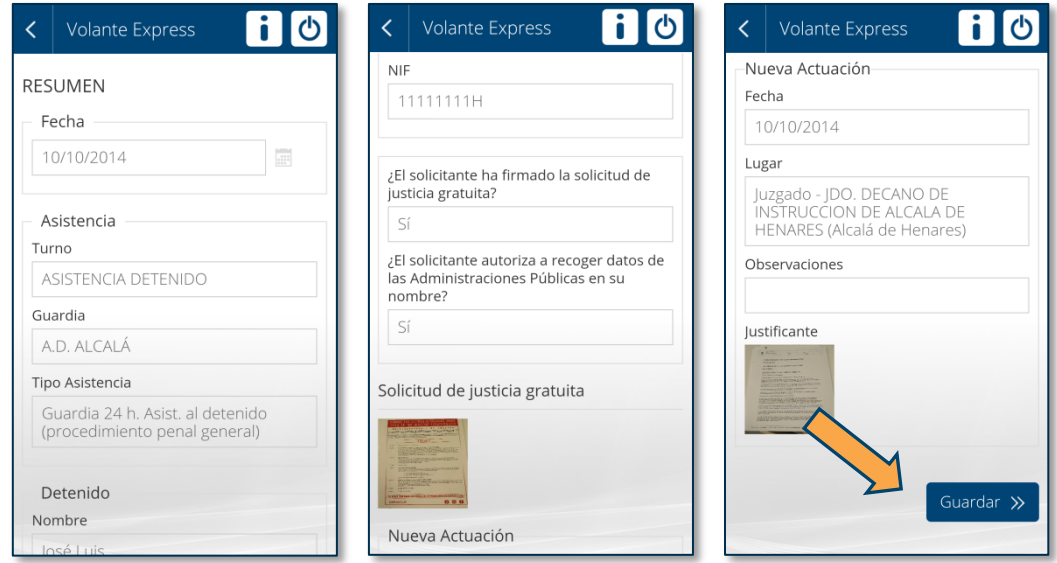

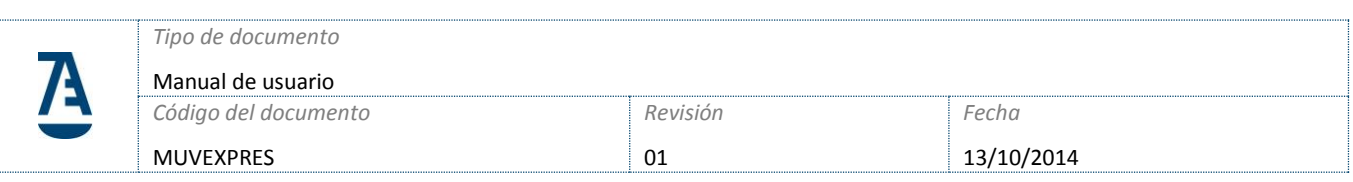

#### **AÑADIR NUEVAS ACTUACIONES**

Para añadir nuevas actuaciones sobre una asistencia hay que acceder a la asistencia sobre la que queramos añadir la actuación, y pulsar sobre el botón "**Añadir Actuación**".

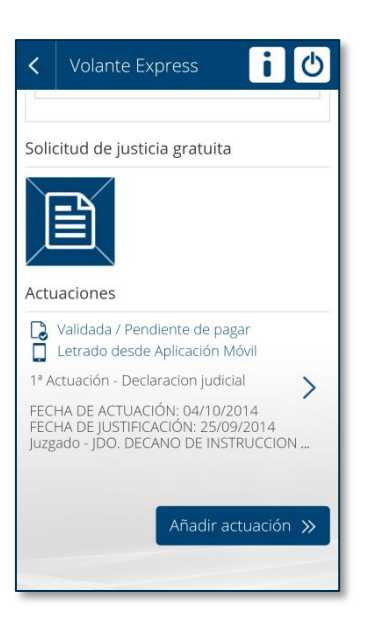

El funcionamiento para añadir la actuación es el mismo que el descrito en el punto 4.-

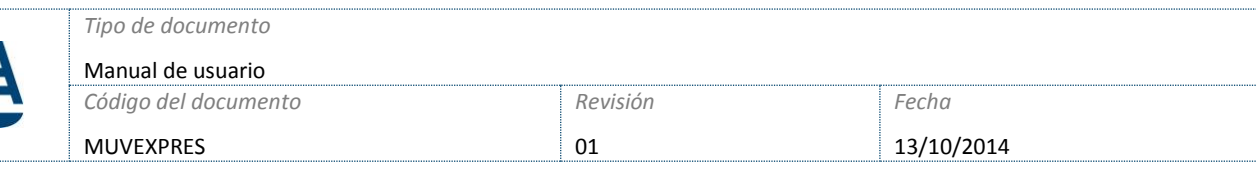

## **3) CONFIGURACIÓN VISIBILIDAD MAESTROS Y PARÁMETROS - PARA COLEGIO**

En la última subida a Producción se han incorporado una serie de mejoras en las que al Colegio se le permite elegir qué **turnos**, **juzgados** y **comisarías** se deben visualizar en la propia aplicación móvil.

Esta opción está disponible mediante un check que se llama "Visible Móvil" al editar cada uno de los registros. Una vez activado ya se visualizará en la aplicación móvil.

### 3.1 Revisión Parámetros Turno

Revisar los checks correspondientes en la configuración de cada uno de los turnos.

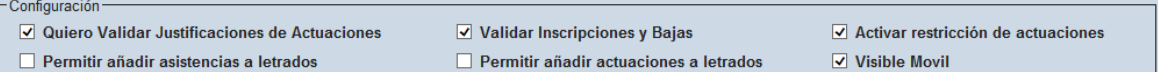

- *Quiero Validar Justificación de Actuaciones*:
	- o Activado: el Colegio se encargara de validar la actuación de la asistencia, para que sea o no facturado.
	- o Desactivado: la actuación se valida automáticamente cuando la registra el Colegiado.
- *Permitir añadir asistencias a letrados:*
	- o Activado: el Colegiado puede añadir asistencias desde su ficha/móvil
	- o Desactivado: el Colegiado no puede dar de alta asistencias.

#### - *Permitir añadir actuaciones a letrados:*

- o Activado: el Colegiado puede añadir actuaciones desde su ficha/móvil
- o Desactivado: el Colegiado no puede dar de alta actuaciones.
- *Visible Móvil:*
	- o Activado: el turno/guardias serán visibles desde la aplicación móvil.
	- o Desactivado: el turno/guardias no serán visibles desde la aplicación móvil.

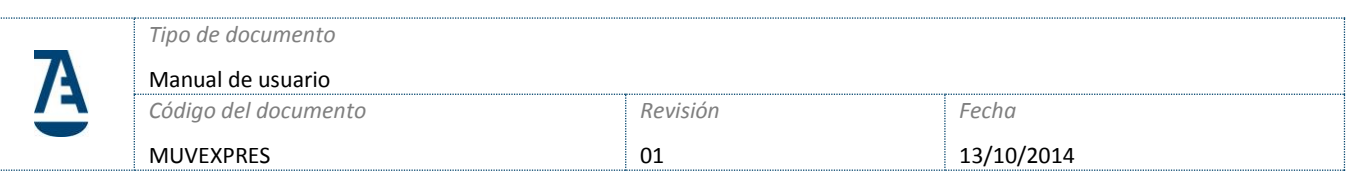

### 3.2 Parámetro General Fuera Guardia

Desde Administración > Gestión de Parámetros > Parámetros Generales y en el Módulo SCS este parámetro permite añadir asistencias al Colegiado cuando no esté de guardia:

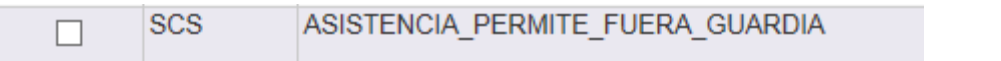

- o 1: Permite dar de alta asistencias aunque el colegiado no esté de guardia ese día.
- o 0: No permite dar de alta asistencias si no está de guardia.